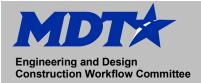

## Trimble Business Center Setting up Job Files

May 2021

## Setting up Job Files on TBC

- 1. Login to DMS (Document Management System)
- 2. Enter the UPN in DMS in the directory field to see the files available.
- 3. Select the [SU] Survey workgroup option.
- 4. Browse the directory and select the "View" radio button next to the survey "Red-me-File" as shown in the example below:

| 9480000SUCON002.DES | None   | None       | 9480000       | Control Survey                               |
|---------------------|--------|------------|---------------|----------------------------------------------|
| 9480000SUCON002.DES | O View | O Document | <u>SU</u>     | Text Editor: Point Description File          |
| 1.6 kb              |        |            | Created on 04 | /26/2018 11:56:35 AM by William Weber(U0999) |
|                     | None   | None       | 9480000       | Control Survey                               |
| 9480000SUCON001.PTS | O View | O Document | <u>SU</u>     | Text Editor: Survey Points List File         |
| 1.9 kb              |        |            | Created on 04 | /26/2018 11:56:35 AM by William Weber(U0999) |
| 9480000SURME001.TXT | O None | None       | 9480000       | Read-me File                                 |
| 9480000SURME001.1.1 | • View | O Document | <u>SU</u>     | Text Editor: Text File                       |
| 3.1 kb              |        |            | Created on 04 | /26/2018 11:56:35 AM by William Weber(U0999) |
|                     | None   | None       | 9480000       | Control Survey                               |
| 9480000SUCON001.ZIP | O View | O Document | <u>SU</u>     | WinZip: Zip File                             |
| 10,578.4 kb         |        |            | Created on 04 | /26/2018 11:57:26 AM by William Weber(U0999) |

5. Read through the file and find the **state plane coordinate system** and **geoid** information as demonstrated in the example below. (*Note that NAD83/2011 will correspond with ITRF to NAD83 on Trimble Business Center*)

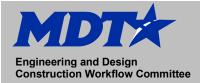

## Trimble Business Center Setting up Job Files

- 6. Open Trimble Business Center.
- 7. Select File>New
- 8. Select the **MDT IFT Template** that corresponds with your project data.
- 9. Select the Properties Setting in TBC (Shift+F9)
- 10. In Project Settings select Coordinate System on the left side menu tree
- 11. Confirm that your Coordinate information matches the data you gathered in step #5 from the Read-me-File.
  - a. Coordinate System
  - b. Datum Transformation
  - c. Global Reference Datum
  - d. Geoid Model

(Coordinate system and unit information is housed within MDT template and should be correct if the correct template is selected.)

| General Information                           | <b></b> | Summary                  |                                |
|-----------------------------------------------|---------|--------------------------|--------------------------------|
| Coordinate System                             |         | Coordinate system group: | United States/State Plane 1983 |
| Datum Transformation                          |         | Zone:                    | Montana 2500                   |
| Geoid Model & Vertical Da                     |         | Datum transformation:    | NAD 1983 (Conus) (Molodensky)  |
| Projection                                    | Ξ       | Global reference datum:  | NAD83(2011)                    |
| Shift Grid                                    |         | Global reference epoch:  | 2010                           |
| Site Calibration                              |         | Geoid model:             | GEOID03 (Conus)                |
| Network Adjustment Transf                     |         | RTX datum:               | No                             |
| RTX Datum                                     |         |                          | NO                             |
| View                                          |         |                          |                                |
| Computations                                  |         |                          |                                |
| Baseline Processing                           |         |                          |                                |
| baseline Processing                           | L L     |                          |                                |
| DTV Dect Dressering                           |         |                          |                                |
| RTX Post-Processing                           |         |                          |                                |
| Network Adjustment                            |         |                          |                                |
| Network Adjustment<br>Default Standard Errors |         |                          |                                |
| Network Adjustment                            | •       |                          |                                |

12. In Project Settings select Units > Distance > Display > International Foot on the left side menu tree

(Trimble Business Center is a single unit program therefore rather than selecting International Foot for x, y and Survey Foot for z, International Foot is selected.)